# **OMNEST** Installation Guide

Version 6.0

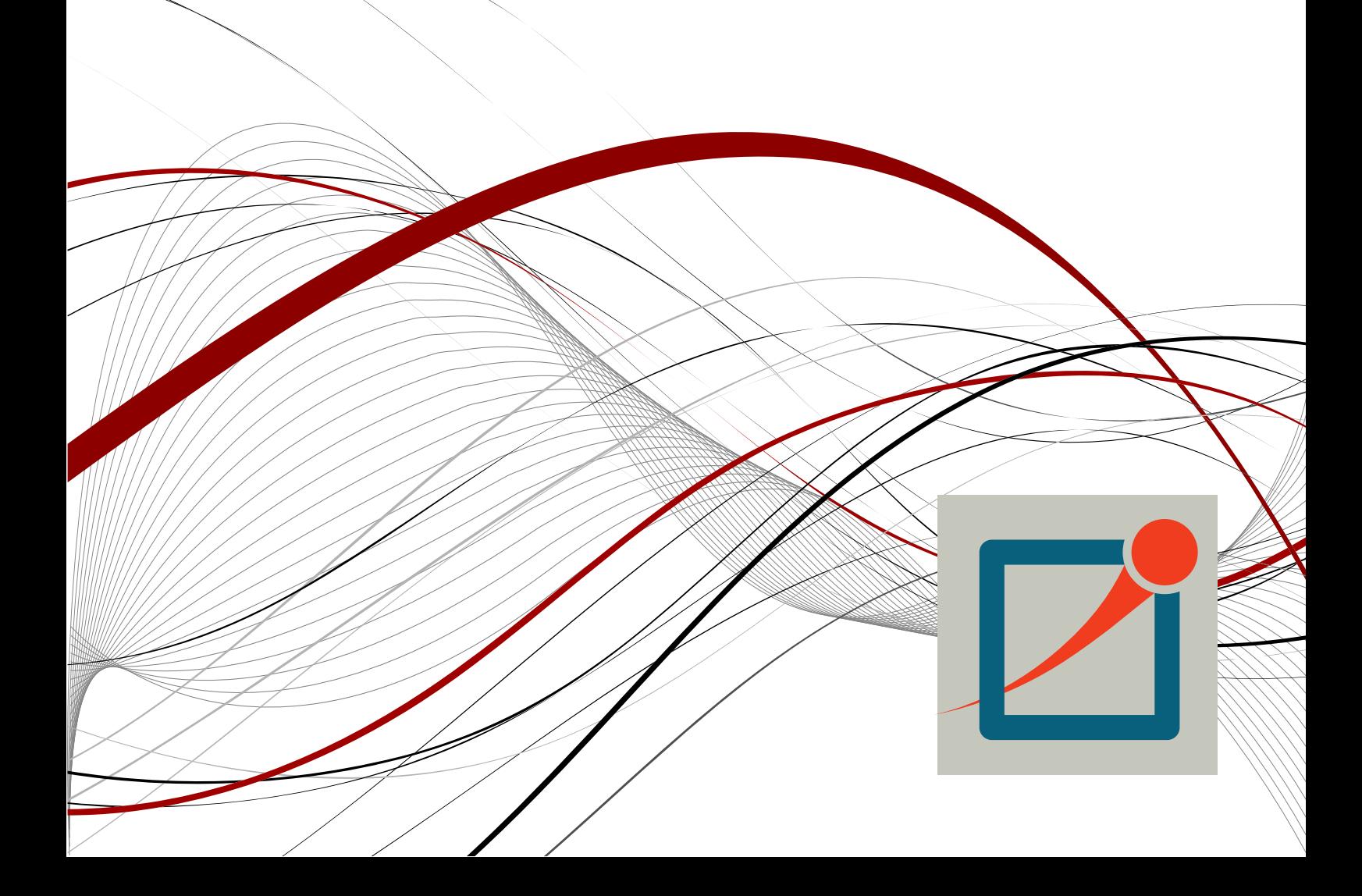

Copyright © 1992-2021, András Varga and OpenSim Ltd. Build: 220427-532e0deeba

# **CONTENTS**

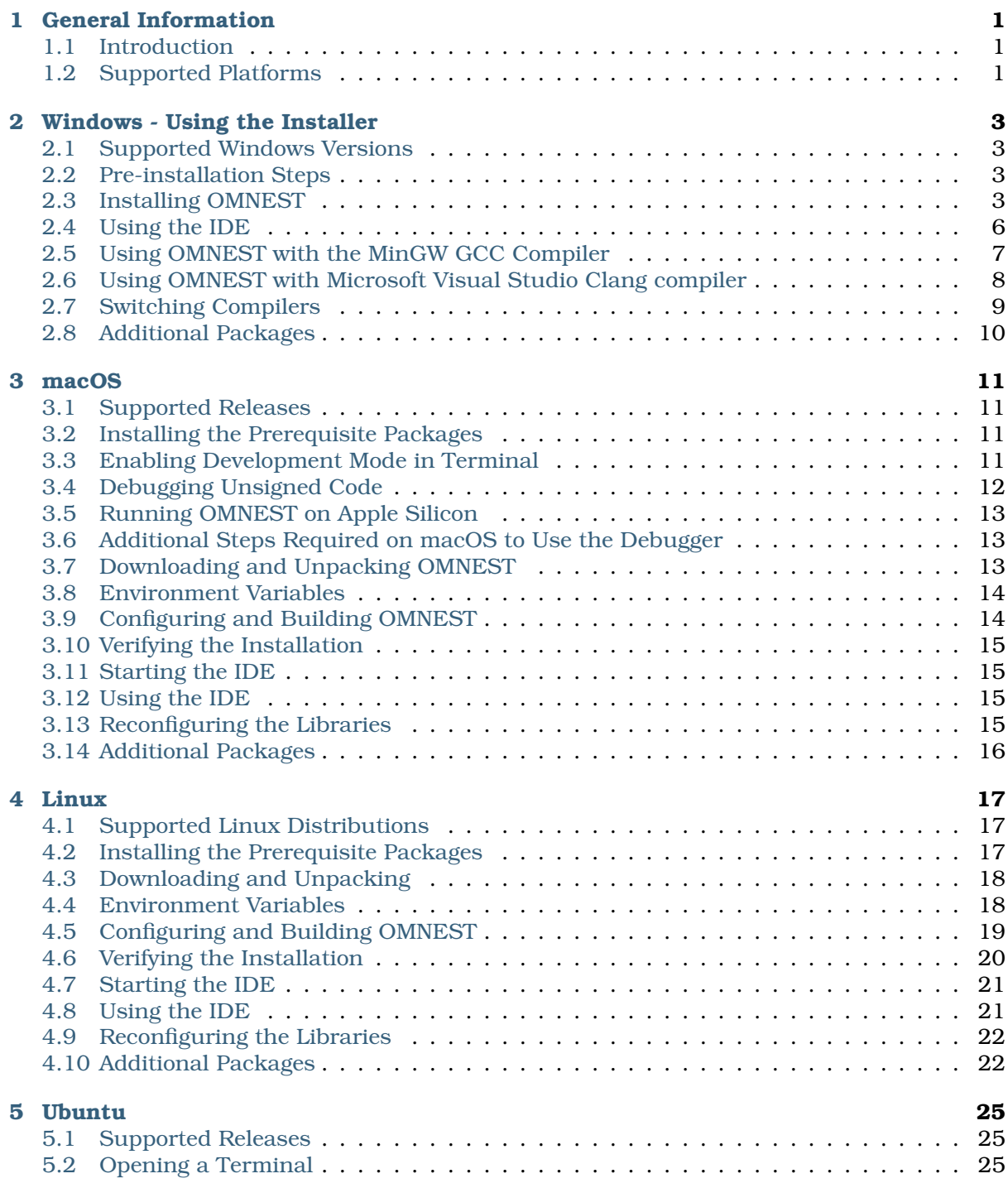

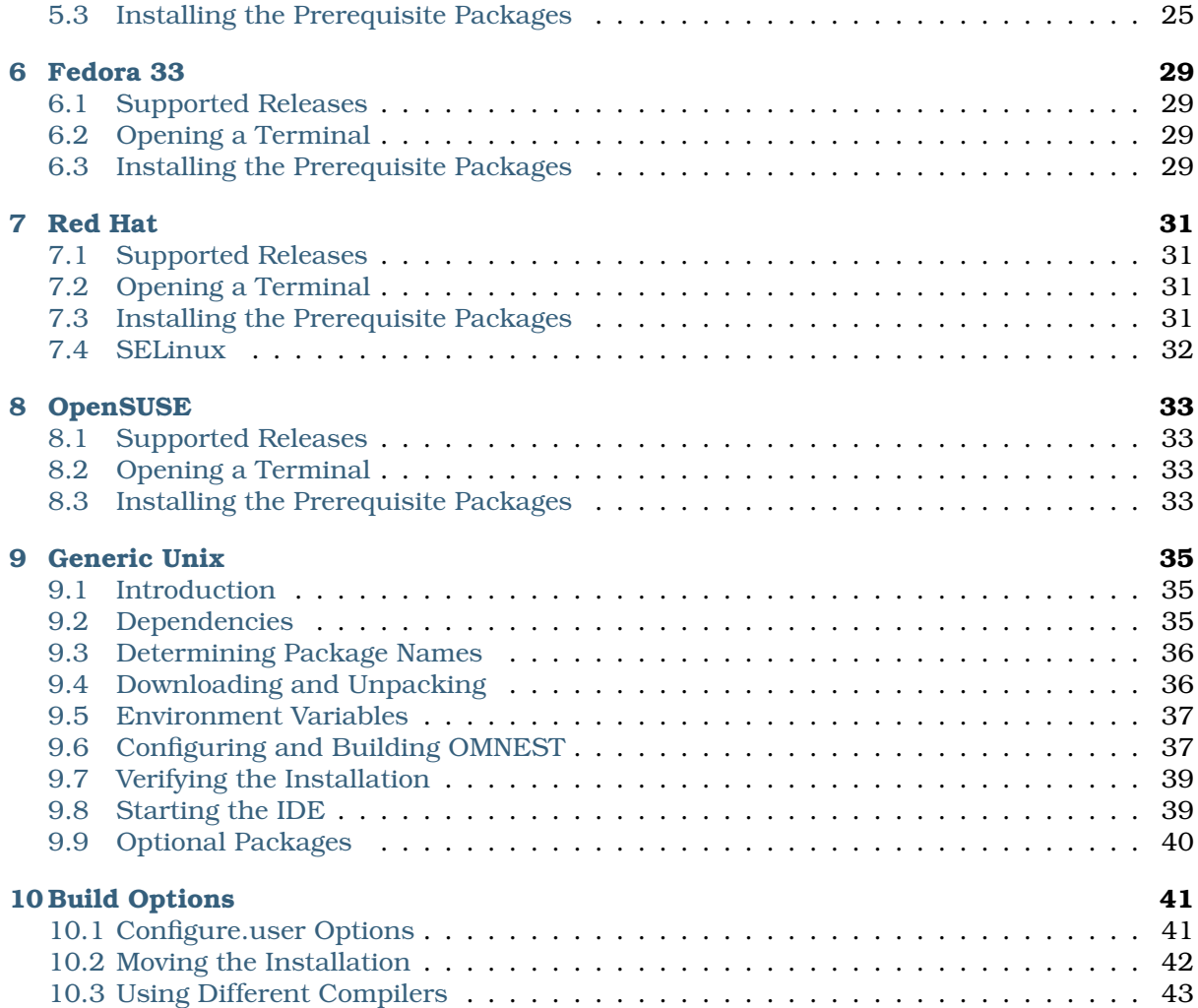

# GENERAL INFORMATION

# <span id="page-4-1"></span><span id="page-4-0"></span>1.1 Introduction

This document describes how to install OMNEST on various platforms. One chapter is dedicated to each operating system.

# <span id="page-4-2"></span>1.2 Supported Platforms

OMNEST has been tested and is supported on the following operating systems:

- Windows on x86\_64 architecture
- MacOS 10.15 and 11.x on x86 64 architecture
- Linux distributions covered in this Installation Guide

64-bit precompiled binaries are provided for the following platforms:

- Windows with Microsoft Visual C++ 2017 / ClangC2
- Windows with the bundled MinGW-w64 gcc/clang compiler

On other platforms, OMNEST needs to be compiled from source.

The Simulation IDE is supported on the following platforms:

- Linux x86 64/aarch64
- Windows x86\_64
- MacOS 10.15 and 11.x (x86\_64)

**Note:** Simulations can be run practically on any unix-like environment with a decent and fairly up-to-date C++ compiler, for example gcc 8.x. Certain OMNEST features (Qtenv, parallel simulation, XML support, etc.) depend on the availability of external libraries (Qt, MPI, LibXML, etc.)

IDE platforms are restricted because the IDE relies on a native shared library, which we compile for the above platforms and distribute in binary form for convenience.

**CHAPTER** 

# WINDOWS - USING THE INSTALLER

# <span id="page-6-1"></span><span id="page-6-0"></span>2.1 Supported Windows Versions

OMNEST supports 64-bit versions of Windows.

# <span id="page-6-2"></span>2.2 Pre-installation Steps

Download omnest-6.0-win64.exe from [https://omnest.com.](https://omnest.com)

**Note:** The MinGW GCC and Clang compilers are bundled with OMNEST. You do not need to install any additional compiler to work with OMNEST. These comilers use the industry standard Itanium C++ ABI [\(http://itanium-cxx-abi.github.io/cxx-abi/.](http://itanium-cxx-abi.github.io/cxx-abi/) If you would like to use Microsoft ABI compliant compilers from *MS Visual Studio* or *MS Build Tools*, you should install *MSVC v142 - VS 2019 C++ x64/x86 build tools* (from Build Tools 2019 or Visual Studio 2019) along with the *Microsoft Windows 10 SDK* and the *C++ Clang tools for Windows (9.0.0 x64/x86)* component, before installing OMNEST.

# <span id="page-6-3"></span>2.3 Installing OMNEST

Find the downloaded installation file using Windows Explorer, and double-click the file. This will start the installation process.

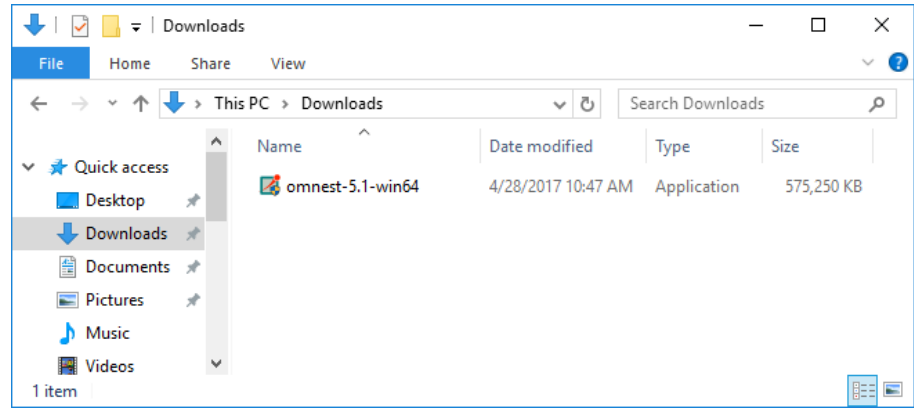

Fig. 2.1: Starting the installer

To start the installation, accept the Licensing agreements:

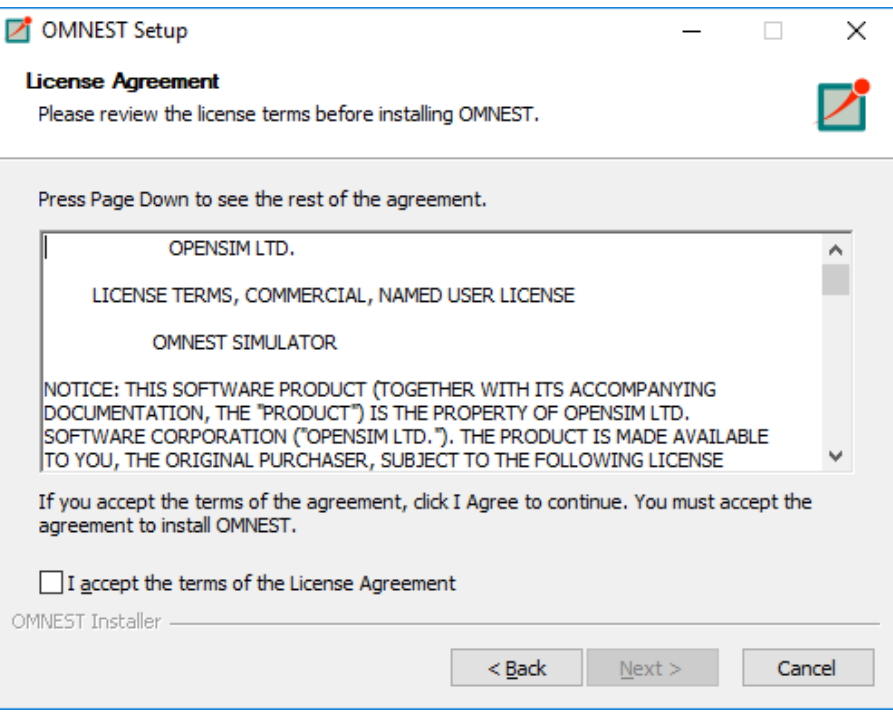

Fig. 2.2: License agreement

Select an installation target directory. Please make sure that the installation path does not contain spaces.

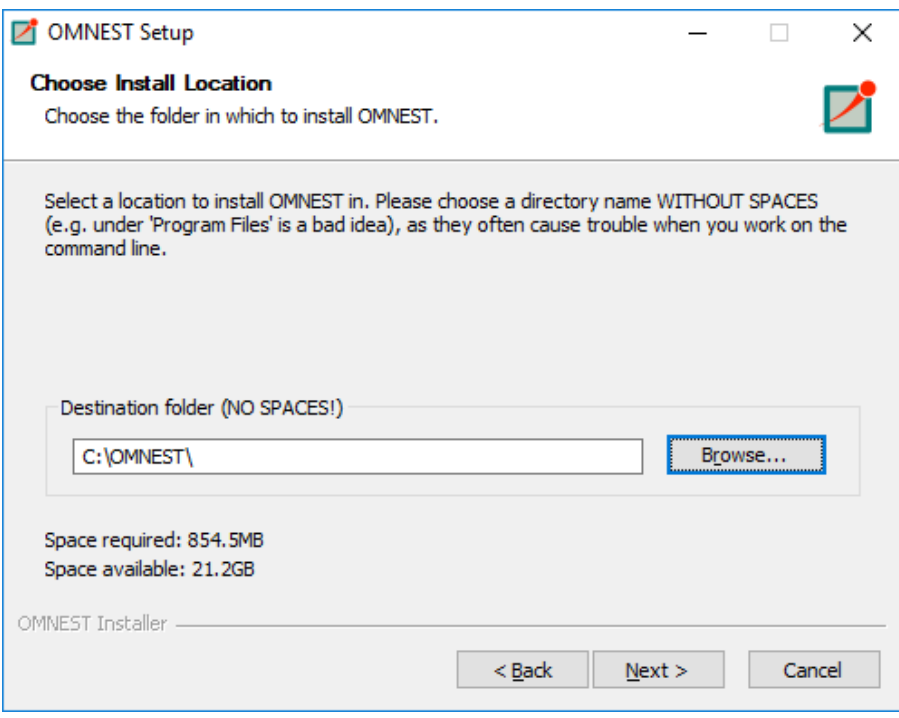

Fig. 2.3: Selecting the installation directory

On the next page you have to specify which compiler you intend to use with OMNEST. This can be the bundled MinGW GCC compiler (recommended), or the Clang compiler from Microsoft Visual Studio/MS Build Tools 2019. If you do not install any pre-built binary packages (none), you have to compile OMNEST manually after the installation has finished.

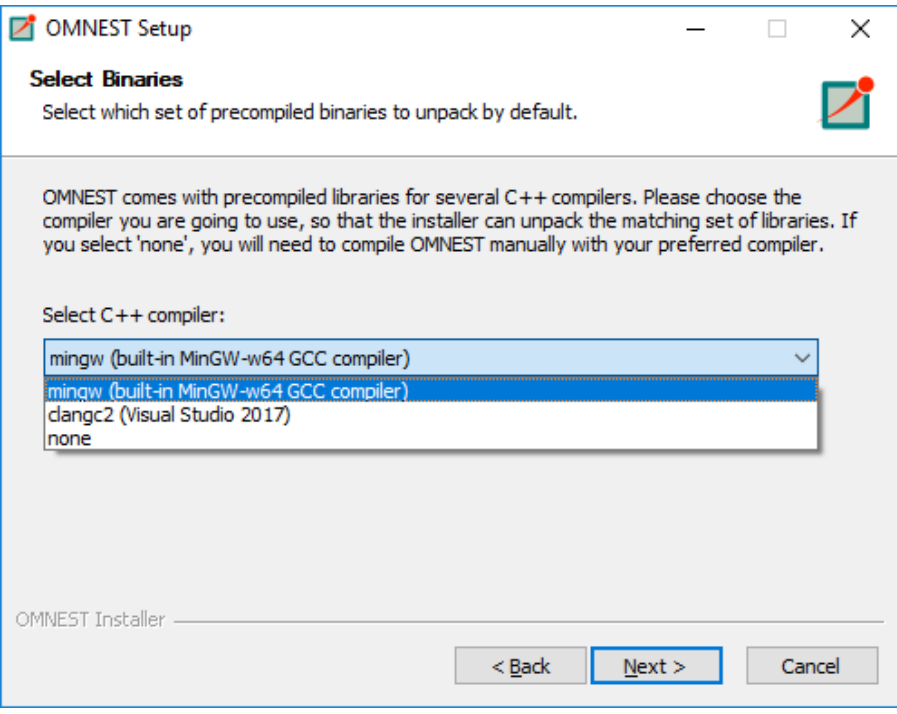

Fig. 2.4: Compiler selection

On the last page, you can optionally create program launcher icons for your desktop, too.

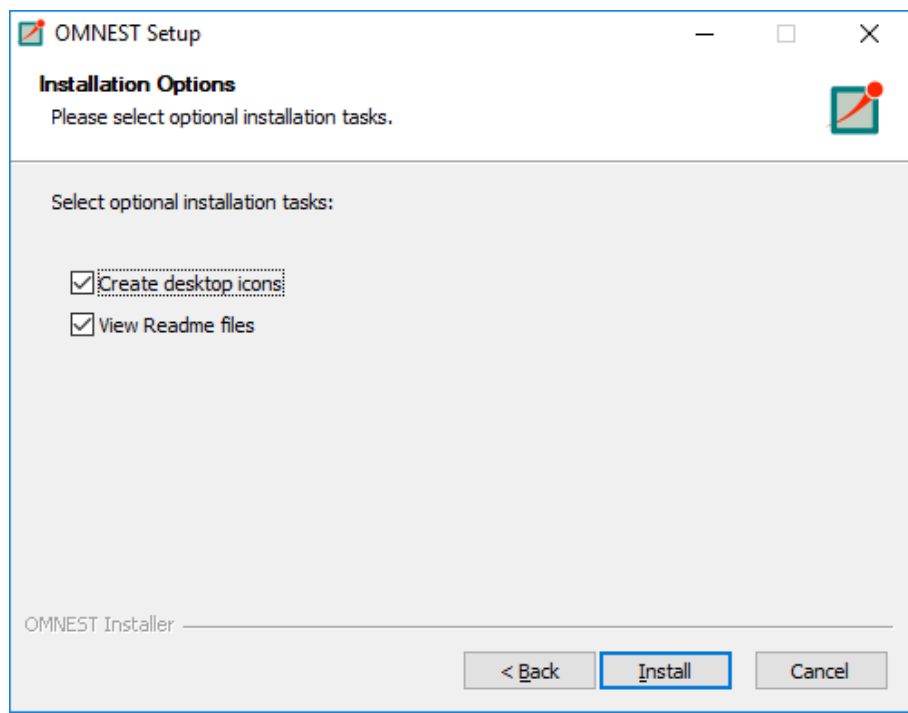

Fig. 2.5: Installation options

After this step the installation process starts, and all files required by OMNEST will be copied to the installation folder.

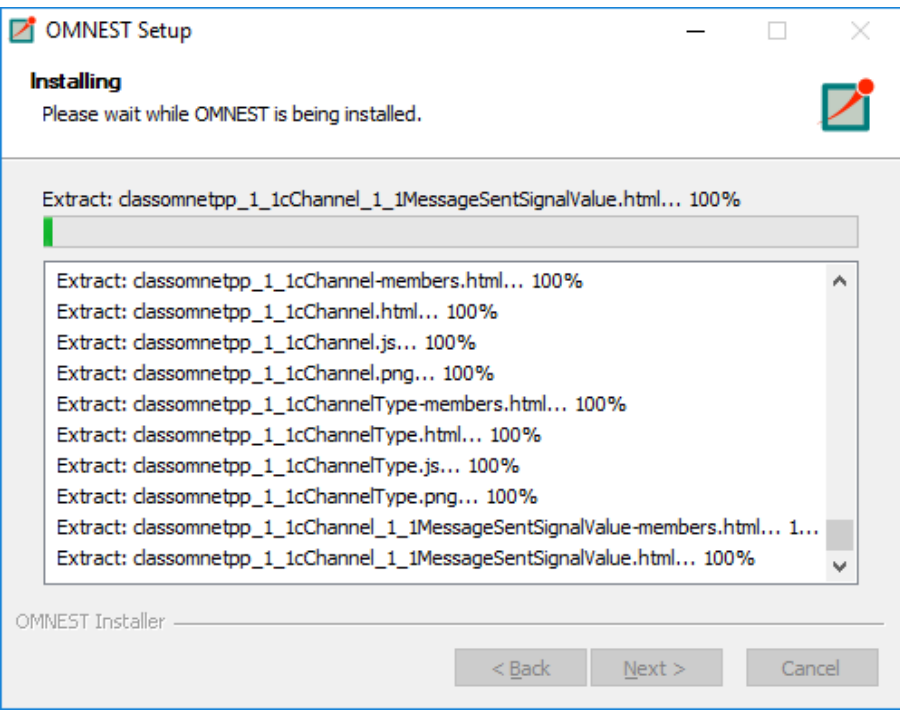

Fig. 2.6: Installation options

Finally, a new Start Menu folder is created (along with desktop shortcuts). You can start the *OMNEST Shell* or the *OMNEST IDE* by clicking on the icons.

**Tip:** If you want to work from the command line, use the provided *OMNEST Shell*. This shell sets all environment variables and the path necessary to run OMNEST simulations.

# <span id="page-9-0"></span>2.4 Using the IDE

Once the installation has finished, you can start using OMNEST by launching the IDE. The IDE can be launched with the corresponding Start Menu or desktop shortcut, or by typing omnest at the OMNEST Shell prompt.

In the IDE, each simulation example is a separate project. To build an example, open its project using the context menu (right-click, *Open Project*), and click the *Run* button on the toolbar. To rebuild the example, first make sure that the correct configuration is selected (context menu, *Build Configurations* > *Set Active*), then choose *Clean Project* and *Build Project* from the context menu.

The IDE is documented in detail in the *User Guide*.

# <span id="page-10-0"></span>2.5 Using OMNEST with the MinGW GCC Compiler

The bundled MinGW GCC compiler is preconfigured for OMNEST. Note that only the bundled version of MinGW has been tested and is supported with OMNEST.

If you have installed the pre-compiled binary package for the MinGW compiler, make sure that the <installdir>/bin and <installdir>/lib directories contain the correct executables and libraries. You should see libopp $\star$ .dll files in the  $\langle$ installdir>/bin directory and similarly named  $\star$ , a files in  $\langle$  installdir $\rangle$ /lib. If you do not see them, check the "Switching" Compilers" or the "Recompiling OMNEST" section before proceeding.

To test the installation, try to run models from the <installdir>/samples directory.

#### 2.5.1 Compiling Simulations on the Command Line

To build simulations from the command line, the following directories have to be included in the path:  $\int \sin t$  and  $\sin t$  and  $\sin t$  and tools\win64\mingw64\bin.

OMNEST provides a *OMNEST MinGW Shell* window (mingwenv.cmd), which sets the path and environment variables.

Before compiling a model, you must generate a Makefile for it. Change into the model directory and execute:

\$ opp\_makemake -f --deep

This command will generate a Makefile that can compile all your .cc files in the model directory.

\$ make

will compile and build your project.

**Tip:** Be sure to check the *Manual* for all the options and features of opp\_makemake.

#### 2.5.2 Recompiling OMNEST

Open the *OMNEST MinGW Shell* window and type:

```
$ ./configure
```
This command will detect all required software on your machine, and configure your build environment. The configuration process creates a file called Makefile.inc in your installation root. This file will be included in all of your makefiles, and contains all variables, paths and settings for the build process.

If you do not have binary files in your bin directory (no pre-compiled binaries were installed), you should compile OMNEST now manually by typing:

\$ make

**Tip:** The above command creates both debug and release versions of the libraries. If you want to create only one type, use the make MODE=debug or make MODE=release commands.

**Tip:** If you have a dual-core machine, you can speed up the compilation by adding the  $-i2$ option to the make command line, which enables parallel build support.

# <span id="page-11-0"></span>2.6 Using OMNEST with Microsoft Visual Studio Clang compiler

OMNEST comes with pre-built binaries for the Clang compiler. If you have installed the precompiled binary package for the Clang compiler, make sure that the <installdir>/bin and <installdir>/lib directories contain the correct executables and libraries. You should see  $opp*$ .dll files in the  $\langle$ installdir $\rangle$ /bin directory and  $opp*$ .lib files in the  $\langle$ installdir $\rangle$ / lib directory. If you do not see them, check the "Switching Compilers" or the "Recompiling OMNEST" section before proceeding.

To test the installation try to run models from the  $\langle$  installdir>/samples directory.

**Note:** Be sure to modify the path to point to your Visual Studio installation (VS\_INSTALL\_DIR) and Clang compiler version (ClangToolsInstallDir) in the  $\langle$ installdir> $\rangle$ vcenv.cmd file. By default, the file is using the MS Build Tools 2019 installation on your C: drive. If you have installed Visual Stuido instead of the Build Tools package, you must modify this file.

**Note:** For now, the OMNEST IDE cannot be used for debugging Visual C++ binaries. This is a limitation of the Eclipse CDT component that OMNEST build on. We recommend that you use the Visual Studio IDE for debugging.

## 2.6.1 Compiling Simulations on the Command Line (MS ABI)

To build simulations from the command line, the following directories have to be included in the path:  $\int \cdot \frac{\sin\theta}{\cos\theta}$ tools\win64\visualc\bin plus the directories required by Visual Studio Clang itself. To include the required Visual C++ directories, VC provides a batch file called vcvars64.bat in its bin directory.

OMNEST provides a *OMNEST Visual C++ Shell* window (vcenv.cmd), which sets the path and environment variables and properly class also the vcvars64.bat file.

**Note:** You may need to adjust your Visual Studio/MS Build Tools and Clang installation directory in the vcenv. cmd file.

Before compiling a model, you must generate a Makefile for it. Change into the model directory and execute:

 $>$  opp\_makemake  $-f$   $-$ deep

This command will generate a Makefile file that can compile all your .cc files in the model directory.

> make

will build your project.

## 2.6.2 Compiling Simulations from the IDE

Before compiling simulations from the IDE, make sure that the correct build configuration (*debug* or *release*) is selected then choose Build in the Project menu.

#### 2.6.3 Recompiling OMNEST

Open the *OMNEST Visual C++ Shell* window (vcenv.cmd). Make sure that USE MS ABI is set to *yes* (and uncommented) in the configure.user file and configure the installation with ./configure.

If you do not have binary files in your bin directory (no pre-compiled binaries were installed), you should compile OMNEST now manually by typing:

> make

# <span id="page-12-0"></span>2.7 Switching Compilers

If you want to switch compilers after you have installed OMNEST, we recommend uninstalling the software and reinstalling it with the selected new compiler.

It is also possible to manually change the compiler used:

First you have to delete all executable files generated by that compiler.

Open the *OMNEST MinGW Shell* window (mingwenv.cmd) and clean OMNEST by executing the following command in  $\langle$ installdir>

\$ make cleanall

Pre-built binaries are stored in the <installdir>/store directory. You must extract their content in the root OMNEST directory. Execute:

\$ 7za x store/mingw-bin.7z

or

\$ 7za x store/clangc2-bin.7z

depending on your compiler. After extracting the executables you will be able to run the sample simulations immediately.

Finally, you may need to modify the shortcut that is used to start the IDE. Open the shortcut properties and change the command to "mingw.env ide" or "vcenv.cmd ide" depending on the compiler you intend to use.

**Note:** Be sure to modify the path to your Visual Studio installation (VS\_INSTALL\_DIR) and Clang compiler version (ClangToolsInstallDir) in the  $\langle$  installdir> $\rangle$  vcenv. cmd file if you are switching between different versions of Visual Studio or MS Build Tools.

# <span id="page-13-0"></span>2.8 Additional Packages

Note that Doxygen and GraphViz are already included in the OMNEST package, and will be used by the IDE automatically.

## 2.8.1 MPI

MPI is only needed if you would like to run parallel simulations.

There are several MPI implementations for Windows, and OMNEST does not mandate any specific one. We recommend DeinoMPI, which can be downloaded from [http://mpi.deino.net.](http://mpi.deino.net)

DeinoMPI ships with binaries compiled with MSVC. After installing DeinoMPI, adjust the MPI\_DIR setting in configure.user, and recompile OMNEST with the version of MSVC that matches the DeinoMPI binaries.

**Note:** In general, if you would like to run parallel simulations, we recommend that you use Linux, macOS, or another unix-like platform.

#### 2.8.2 Akaroa

Akaroa 2.6.7, which is the latest version at the time of writing, does not support Windows. You may try to port it using the porting guide from the Akaroa distribution.

## 2.8.3 SystemC

To enable SystemC integration, set WITH\_SYSTEMC=yes in the configure.user file, run *configure* and then rebuild your project. You can check the systemc examples in the samples/systemc-embedding directory.

# **CHAPTER** THREE

# **MACOS**

# <span id="page-14-1"></span><span id="page-14-0"></span>3.1 Supported Releases

This chapter provides additional information for installing OMNEST on macOS.

The following releases are covered:

• macOS 11.x

# <span id="page-14-2"></span>3.2 Installing the Prerequisite Packages

Install the command line developer tools for macOS (compiler, debugger, etc.)

\$ xcode-select --install

Installing additional packages will enable more functionality in OMNEST; see the *Additional packages* section at the end of this chapter.

# <span id="page-14-3"></span>3.3 Enabling Development Mode in Terminal

MacOS has a strict default security policy preventing the execution of unsigned code. This behavior often interferes with the development process so you must explicitly allow running unsigned code from a Terminal. On the *System Preferences / Security and Privacy / Privacy* tab, select *Development Tools* on the left side, unlock the panel with the lock icon on the bottom left and select the Terminal app on the right side to override the default security policy for the Terminal app.

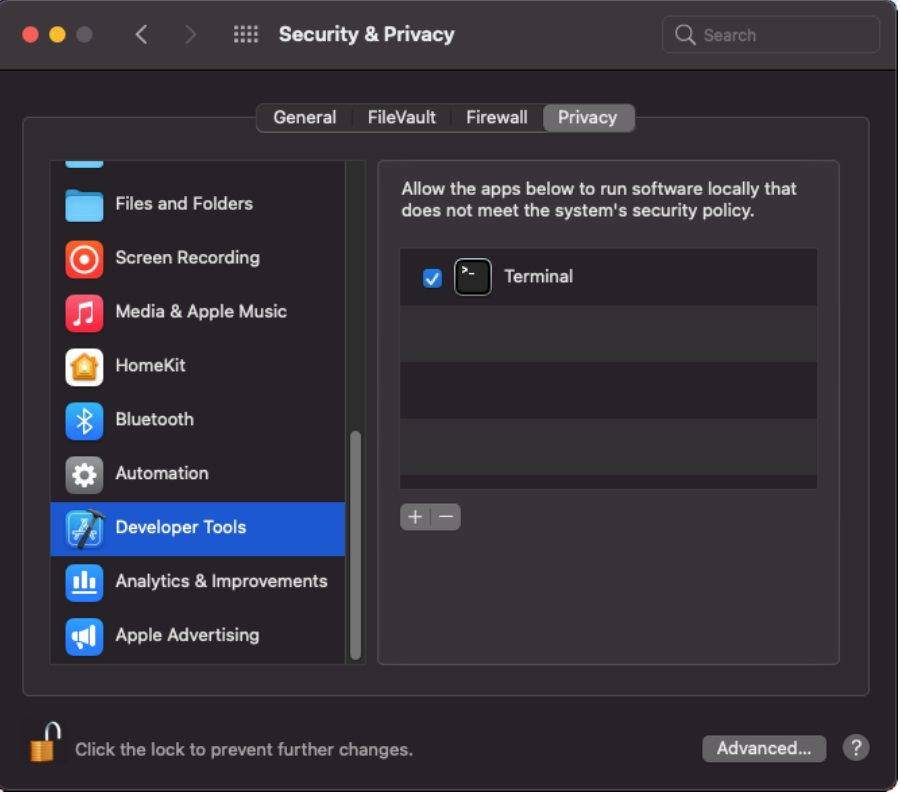

Fig. 3.1: Enable Running Unsigned Code in Terminal

**Note:** If you do not see the *Terminal* item in the *Development Tools* section, you should execute *spctl developer-mode enable-terminal* in the terminal and then restart *System Preferences* applet.

# <span id="page-15-0"></span>3.4 Debugging Unsigned Code

Even if you have enabled development mode in the terminal, missing code signatures will still cause problems during debugging, because the debugged process is started by the IDE, not the terminal. To be able to debug, you must disable code signature checking globally by typing:

```
$ sudo spctl --master-disable
```
After issuing the above command go to *System Preferences / Security and Privacy / General* and select *Any* at the bottom of the dialog. After restarting your terminal application, you will be able to debug your unsigned simulation models.

# <span id="page-16-0"></span>3.5 Running OMNEST on Apple Silicon

OMNEST does not currently support the Apple M1 processor natively, but you can run the x86\_64 version using the Rosetta 2 emulator. To run OMNEST under emulation, open a terminal window, then execute:

\$ arch -x86\_64 /bin/zsh --login

After this, follow the normal installation instructions and be sure to execute all commands in this terminal.

**Note:** The above command may graphically prompt you to allow the installation of the emulator component. You can also manually trigger the installation from the command line using the following command: *softwareupdate –install-rosetta –agree-to-license*.

**Note:** Typing *source setenv* will launch the x86\_64 emulator automatically for you. Make sure to execute all commands from that terminal.

# <span id="page-16-1"></span>3.6 Additional Steps Required on macOS to Use the Debugger

The Command Line Developer Tools package contains the lldb debugger. OMNEST 6.0 and later contains the necessary driver binary (11dbmi2) that allows 11db to be used in the OMNEST IDE. If you are upgrading from an earlier version of OMNEST, be sure to delete and recreate all Launch Configurations in the IDE. This is required because older Launch Configurations were using gdb as the debugger, but the new IDE uses lldbmi2 as the debugger executable.

On the first debug session the OS may prompt you to allow debugging with the  $11$ db executable.

# <span id="page-16-2"></span>3.7 Downloading and Unpacking OMNEST

Download OMNEST from [https://omnest.com.](https://omnest.com) Make sure you select to download the macOS specific archive, omnest-6.0-macos-x86 64.tqz.

Copy the archive to the directory where you want to install it. This is usually your home directory, /Users/<you>. Open a terminal, and extract the archive using the following command:

\$ tar zxvf omnest-6.0-macos-x86\_64.tgz

A subdirectory called omnest-6.0 will be created, containing the simulator files.

Alternatively, you can also unpack the archive using Finder.

**Note:** The Terminal can be found in the Applications / Utilities folder.

# <span id="page-17-0"></span>3.8 Environment Variables

In general OMNEST requires that certain environment variables are set and the omnest-6. 0/bin directory is in the PATH. Source the setenv script to set up all these variables.

\$ cd omnest-6.0 \$ source setenv

To set the environment variables permanently, edit .profile, .zprofile or .zshenv in your home directory and add a line something like this:

-f "\$HOME/omnest-6.0/setenv" ] && source "\$HOME/omnest-6.0/setenv"

# <span id="page-17-1"></span>3.9 Configuring and Building OMNEST

Check configure.user to make sure it contains the settings you need. In most cases you don't need to change anything in it.

In the top-level OMNEST directory, type:

\$ ./configure

The configure script detects installed software and configuration of your system. It writes the results into the Makefile.inc file, which will be read by the makefiles during the build process.

**Note:** If there is an error during configure, the output may give hints about what went wrong. Scroll up to see the messages. (You may need to increase the scrollback buffer size of the terminal and re-run ./configure.) The script also writes a very detailed log of its operation into config.log to help track down errors. Since config.log is very long, it is recommended that you open it in an editor and search for phrases like *error* or the name of the package associated with the problem.

When .  $/$ configure has finished, you can compile OMNEST. Type in the terminal:

\$ make

**Tip:** To take advantage of multiple processor cores, add the  $-i4$  option to the make command line.

**Note:** The build process will not write anything outside its directory, so no special privileges are needed.

**Tip:** The make command will seemingly compile everything twice. This is because both debug and optimized versions of the libraries are built. If you only want to build one set of the libraries, specify MODE=debug or MODE=release:

## <span id="page-18-0"></span>3.10 Verifying the Installation

You can now verify that the sample simulations run correctly. For example, the aloha simulation is started by entering the following commands:

```
$ cd samples/aloha
$ ./aloha
```
By default, the samples will run using the Qtenv environment. You should see nice gui windows and dialogs.

## <span id="page-18-1"></span>3.11 Starting the IDE

OMNEST comes with an Eclipse-based simulation IDE.

```
Start the IDE by typing:
```
\$ omnest

If you would like to be able to launch the IDE via Applications, the Dock or a desktop shortcut, do the following: open the omnest-6.0 folder in Finder, go into the ide subfolder, create an alias for the omnest program there (right-click, *Make Alias*), and drag the new alias into the Applications folder, onto the Dock, or onto the desktop.

Alternatively, run one or both of the commands below:

```
$ make install-menu-item
$ make install-desktop-icon
```
which will do roughly the same.

## <span id="page-18-2"></span>3.12 Using the IDE

When you try to build a project in the IDE, you may get the following warning message:

Toolchain ". . . " is not supported on this platform or installation. Please go to the Project menu, and activate a different build configuration. (You may need to switch to the C/C++ perspective first, so that the required menu items appear in the Project menu.)

If you encounter this message, choose *Project > Properties > C/C++ Build > Tool Chain Editor > Current toolchain > GCC for OMNEST*.

The IDE is documented in detail in the *User Guide*.

## <span id="page-18-3"></span>3.13 Reconfiguring the Libraries

If you need to recompile the OMNEST components with different flags (e.g. different optimization), then change the top-level OMNEST directory, edit configure.user accordingly, then type:

```
$ ./configure
$ make clean
$ make
```
**Tip:** To take advantage of multiple processor cores, add the  $-\frac{1}{4}$  option to the make command line.

If you want to recompile just a single library, then change to the directory of the library (e.g. cd src/sim) and type:

\$ make clean \$ make

By default, libraries are compiled in both debug and release mode. If you want to make release or debug builds only, use:

\$ make MODE=release

or

\$ make MODE=debug

By default, shared libraries will be created. If you want to build static libraries, set SHARED LIBS=no in configure.user and re-configure your project.

**Note:** The built libraries and programs are immediately copied to the lib/ and bin/ subdirectories.

# <span id="page-19-0"></span>3.14 Additional Packages

#### 3.14.1 OpenMPI

MacOS does not come with OpenMPI, so you must install it manually. You can install it from the Homebrew repo [\(http://brew.sh\)](http://brew.sh) by typing brew install open-mpi. In this case, you have to manually set the MPI\_CFLAGS and MPI\_LIBS variables in configure.user and re-run ./configure.

#### 3.14.2 Akaroa

Akaroa 2.7.9, which is the latest version at the time of writing, does not support macOS. You may try to port it using the porting guide from the Akaroa distribution.

#### SystemC

To enable SystemC integration, set WITH\_SYSTEMC=yes in the configure.user file, run *configure* and then rebuild your project. You can check the systemc examples in the samples/systemc-embedding directory.

# **CHAPTER FOUR**

# LINUX

# <span id="page-20-1"></span><span id="page-20-0"></span>4.1 Supported Linux Distributions

This chapter provides instructions for installing OMNEST on selected Linux distributions:

- Ubuntu 20.04 and 22.4 LTS
- Fedora Workstation 31
- Red Hat Enterprise Linux Desktop Workstation 8.x
- OpenSUSE Leap 15.3

This chapter describes the overall process. Distro-specific information, such as how to install the prerequisite packages, are covered by distro-specific chapters.

**Note:** If your Linux distribution is not listed above, you still may be able to use some distro-specific instructions in this Guide.

Ubuntu derivatives (Ubuntu instructions may apply):

- Kubuntu, Xubuntu, Edubuntu, . . .
- Linux Mint

Some Debian-based distros (Ubuntu instructions may apply, as Ubuntu itself is based on Debian):

- Knoppix and derivatives
- Mepis

Some Fedora-based distros (Fedora instructions may apply):

- Simplis
- Eeedora

## <span id="page-20-2"></span>4.2 Installing the Prerequisite Packages

OMNEST requires several packages to be installed on the computer. These packages include the C++ compiler (gcc or clang) and several other libraries and programs. These packages can be installed from the software repositories of your Linux distribution.

#### **See the chapter specific to your Linux distribution for instructions on installing the packages needed by OMNEST.**

Generally, you will need superuser permissions to install packages.

Not all packages are available from software repositories; some (optional) ones need to be downloaded separately from their web sites, and installed manually. See the section *Additional Packages* later in this chapter.

## <span id="page-21-0"></span>4.3 Downloading and Unpacking

Download OMNEST from [https://omnest.com.](https://omnest.com) Make sure you select to download the Linux specific archive, omnest-6.0-linux-x86 64.tqz.

Copy the archive to the directory where you want to install it. This is usually your home directory, /home/<you>. Open a terminal, and extract the archive using the following command:

```
$ tar xvfz omnest-6.0-linux-x86_64.tgz
```
This will create an omnest-6.0 subdirectory with the OMNEST files in it.

**Note:** On how to open a terminal on your Linux installation, see the chapter specific to your Linux distribution.

## <span id="page-21-1"></span>4.4 Environment Variables

In general OMNEST requires that certain environment variables are set and the *omnest-6.0/bin* directory is in the PATH. Source the *setenv* script to set up all these variables.

 $$ cd$   $omnest-6.0$ \$ source seteny

To set the environment variables permanently, edit .profile or .zprofile in your home directory and add a line something like this:

[ -f "\$HOME/omnest-6.0/setenv" ] && source "\$HOME/omnest-6.0/setenv"

**Note:** If you use a shell other than bash, consult the man page of that shell to find out which startup file to edit, and how to set and export variables.

**Note:** If you use a shell other than *bash*, consult the man page of that shell to find out which startup file to edit, and how to set and export variables.

Note that all Linux distributions covered in this Installation Guide use *bash* unless the user has explicitly selected another shell.

# <span id="page-22-0"></span>4.5 Configuring and Building OMNEST

In the top-level OMNEST directory, type:

```
$ ./configure
```
The configure script detects installed software and configuration of your system. It writes the results into the Makefile.inc file, which will be read by the makefiles during the build process.

```
ubuntu@ubuntu-desktop: ~/omnest-4.0
                                                                          \Boxo\mathbf{x}File Edit View Terminal Tabs Help
checking for Akaroa with CFLAGS=" -02 -DNDEBUG=1 -fno-stack-protector
                                                                          -DXMLPAR<sup>-</sup>
SER=libxml " LIBS=""... no
checking for Akaroa with CFLAGS=" -02 -DNDEBUG=1 -fno-stack-protector
                                                                          -DXMLPAR
SER=libxml " LIBS="-lakaroa -lfl"... no
configure: WARNING: Optional package Akaroa not found
configure: creating ./config.status
config.status: creating Makefile.inc
config.status: creating test/core/runtest
patching the ide configuration file. default workspace is: /home/ubuntu/omnest-4
.0/samples
WARNING: The configuration script could not detect the following packages:
   MPI (optional) Akaroa (optional)
Scroll up to see the warning messages (use shift+PgUp key), and see config.log
for more details. While you can use OMNEST in the current
configuration, please be aware that some functionality may be unavailable
or incomplete.
Your PATH contains /home/ubuntu/omnest-4.0/bin. Good!
TCL LIBRARY is set. Good!
ubuntu@ubuntu-desktop:~/omnest-4.0$
```
Fig. 4.1: Configuring OMNEST

**Note:** If there is an error during configure, the output may give hints about what went wrong. Scroll up to see the messages. (Use Shift+PgUp; you may need to increase the scrollback buffer size of the terminal and re-run ./configure.) The script also writes a very detailed log of its operation into config.log to help track down errors. Since config.log is very long, it is recommended that you open it in an editor and search for phrases like *error* or the name of the package associated with the problem.

When . /configure has finished, you can compile OMNEST. Type in the terminal:

\$ make

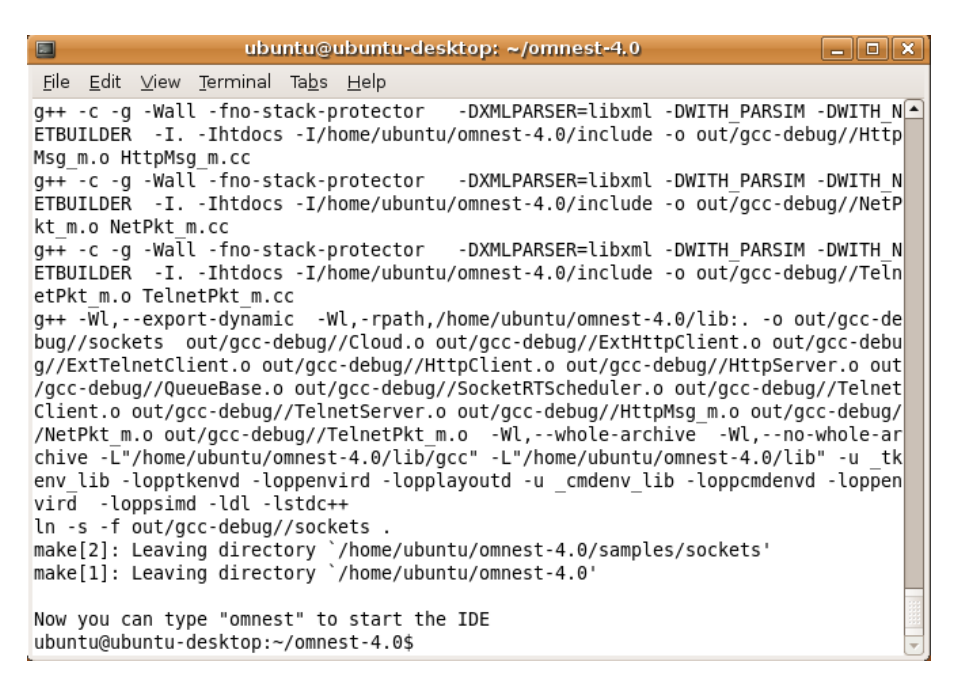

Fig. 4.2: Building OMNEST

**Tip:** To take advantage of multiple processor cores, add the  $-j8$  option to the make command line.

**Note:** The build process will not write anything outside its directory, so no special privileges are needed.

**Tip:** The make command will seemingly compile everything twice. This is because both debug and optimized versions of the libraries are built. If you only want to build one set of the libraries, specify MODE=debug or MODE=release:

## <span id="page-23-0"></span>4.6 Verifying the Installation

You can now verify that the sample simulations run correctly. For example, the aloha simulation is started by entering the following commands:

```
$ cd samples/aloha
$ ./aloha
```
By default, the samples will run using the Qtenv environment. You should see nice gui windows and dialogs.

# <span id="page-24-0"></span>4.7 Starting the IDE

You can launch the OMNEST Simulation IDE by typing the following command in the terminal:

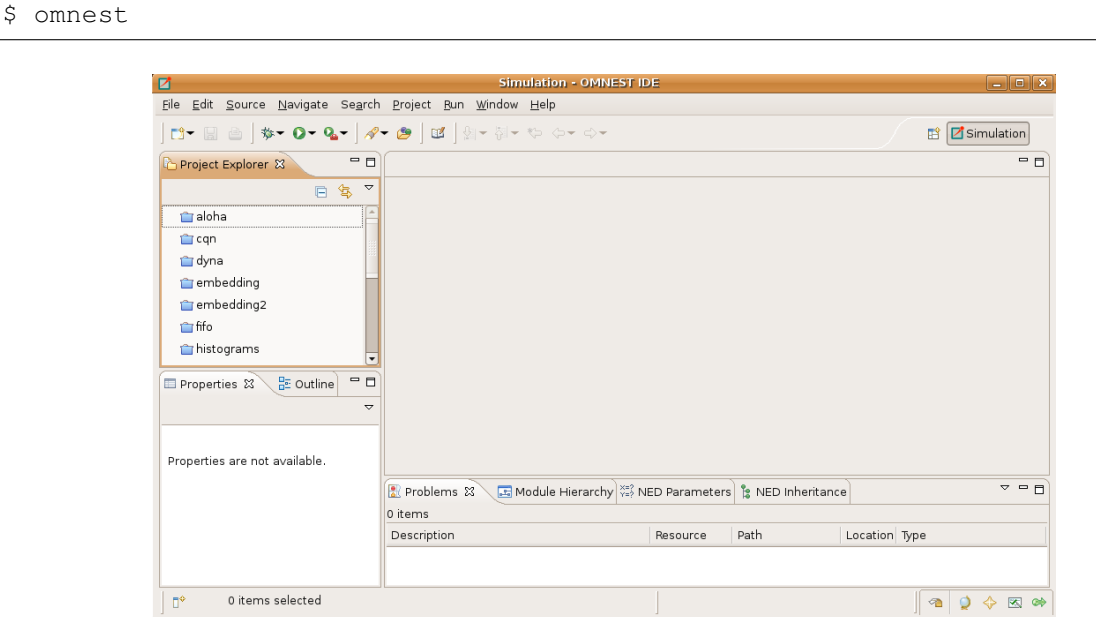

Fig. 4.3: The Simulation IDE

If you would like to be able to access the IDE from the application launcher or via a desktop shortcut, run one or both of the commands below:

```
$ make install-menu-item
$ make install-desktop-icon
```
Or add a shortcut that points to the omnest program in the ide subdirectory by other means, for example using the Linux desktop's context menu.

# <span id="page-24-1"></span>4.8 Using the IDE

When you try to build a project in the IDE, you may get the following warning message:

Toolchain ". . . " is not supported on this platform or installation. Please go to the Project menu, and activate a different build configuration. (You may need to switch to the C/C++ perspective first, so that the required menu items appear in the Project menu.)

If you encounter this message, choose *Project > Properties > C/C++ Build > Tool Chain Editor > Current toolchain > GCC for OMNEST*.

The IDE is documented in detail in the *User Guide*.

# <span id="page-25-0"></span>4.9 Reconfiguring the Libraries

If you need to recompile the OMNEST components with different flags (e.g. different optimization), then change the top-level OMNEST directory, edit configure.user accordingly, then type:

```
$ ./configure
$ make cleanall
$ make
```
If you want to recompile just a single library, then change to the directory of the library (e.g. cd src/sim) and type:

\$ make clean \$ make

By default, libraries are compiled in both debug and release mode. If you want to make release or debug builds only, use:

\$ make MODE=release

or

\$ make MODE=debug

By default, shared libraries will be created. If you want to build static libraries, set SHARED LIBS=no in configure.user and re-configure your project.

**Note:** For detailed description of all options please read the *Build Options* chapter.

## <span id="page-25-1"></span>4.10 Additional Packages

Note that at this point, MPI, Doxygen and GraphViz have been installed as part of the prerequisites.

#### 4.10.1 Qtenv

OMNEST comes with a Qt based runtime environment that supports also 3D visualization. The new environment can be disabled by the WITH\_QTENV=no variable in the configure.user file and then running ./configure.

#### 4.10.2 Akaroa

Linux distributions do not contain the Akaroa package. It must be downloaded, compiled and installed manually before installing OMNEST.

**Note:** As of version 2.7.9, Akaroa only supports Linux and Solaris.

Download Akaroa 2.7.9 from: [http://www.cosc.canterbury.ac.nz/research/RG/net\\_sim/](http://www.cosc.canterbury.ac.nz/research/RG/net_sim/simulation_group/akaroa/download.chtml) [simulation\\_group/akaroa/download.chtml](http://www.cosc.canterbury.ac.nz/research/RG/net_sim/simulation_group/akaroa/download.chtml)

Extract it into a temporary directory:

```
$ tar xfz akaroa-2.7.9.tar.gz
```
Configure, build and install the Akaroa library. By default, it will be installed into the /usr/ local/akaroa directory.

\$ ./configure \$ make \$ sudo make install

Go to the OMNEST directory, and (re-)run the configure script. Akaroa will be automatically detected if you installed it to the default location.

#### SystemC

To enable SystemC integration, set WITH\_SYSTEMC=yes in the configure.user file, run *configure* and then rebuild your project. You can check the systemc examples in the samples/systemc-embedding directory.

#### 4.10.3 Nemiver

Nemiver is the default debugger for the OMNEST just-in-time debugging facility (see the debugger-attach-on-startup and debugger-attach-on-error configuration options). Nemiver can be installed via the package manager in most Linux distros. For example, on Ubuntu and other Debian-based distros you can install it by the following command:

```
$ sudo apt-get install nemiver
```
## **CHAPTER**

# UBUNTU

# <span id="page-28-1"></span><span id="page-28-0"></span>5.1 Supported Releases

This chapter provides additional information for installing OMNEST on Ubuntu Linux installations. The overall installation procedure is described in the *Linux* chapter.

The following Ubuntu releases are covered:

• Ubuntu 20.04 LTS or 22.04 LTS

They were tested on the following architectures:

• Intel/AMD 64-bit

The instructions below assume that you use the default desktop and the bash shell. If you use another desktop environment or shell, you may need to adjust the instructions accordingly.

# <span id="page-28-2"></span>5.2 Opening a Terminal

Type *terminal* in your program launcher and click on the Terminal icon.

## <span id="page-28-3"></span>5.3 Installing the Prerequisite Packages

You can perform the installation using the graphical user interface or from the terminal, whichever you prefer.

#### 5.3.1 Command-Line Installation

Before starting the installation, refresh the database of available packages. Type in the terminal:

\$ sudo apt-get update

To install the required packages, type in the terminal:

```
$ sudo apt-get install build-essential clang lld gdb bison flex perl \
     python3 python3-pip qtbase5-dev qtchooser qt5-qmake qtbase5-dev-tools
\rightarrow \sqrt{}libqt5opengl5-dev libxml2-dev zlib1g-dev doxygen graphviz
˓→libwebkit2gtk-4.0-37
$ python3 -m pip install --user --upgrade numpy pandas matplotlib scipy
˓→seaborn posix_ipc
```
To use Qtenv with 3D visualization support, install the development packages for Open-SceneGraph (3.4 or later) and the osgEarth (2.9 or later) packages. (You may need to enable the *Universe* software repository in Software Sources. and also enable *WITH\_OSGEARTH* in *configure.user*.)

\$ sudo apt-get install openscenegraph-plugin-osgearth libosgearth-dev

**Warning:** Ubuntu 22.04 no longer provides the *libosgearth* package so osgEarth must be installed from sources. OpenSceneGraph can still be installed using *sudo apt-get install libopenscenegraph-dev*.

**Warning:** The IDE requires GLIBC 2.28 version or later, so you Ubuntu 18.04 is NOT supported because it comes with GLIBC 2.27.

**Note:** You may opt to use gcc instead of the clang compiler and/or use the system default linker instead of *lld* by setting the PREFER\_CLANG and PREFER\_LLD variables in the *configure.user* file. In this case, you don't have to install the clang and lld packages. If you do not need the 3D visualization capabilities, you can disable them in the *configure.user* file, too.

To enable the optional parallel simulation support you will need to install the MPI packages:

```
$ sudo apt-get install mpi-default-dev
```
At the confirmation questions (*Do you want to continue? [Y/N]*), answer *Y*.

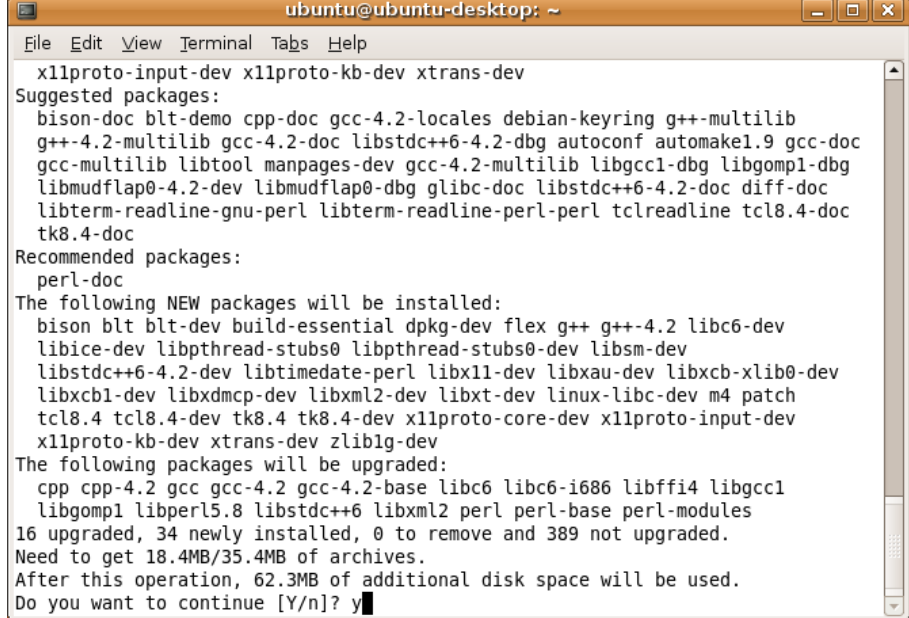

Fig. 5.1: Command-Line Package Installation

## 5.3.2 Graphical Installation

Open the dash and type *Synaptic*.

Since software installation requires root permissions, Synaptic will ask you to type your password.

Search for the following packages in the list, click the squares before the names, then choose *Mark for installation* or *Mark for upgrade*.

If the *Mark additional required changes?* dialog comes up, choose the *Mark* button.

The packages:

- required: build-essential, gcc, g++, bison, flex, perl, qtbase5-dev, qtchooser, qt5-qmake, qtbase5-dev-tools, python3, doxygen, graphviz, libwebkit2gtk-4.0-37
- recommended: libopenscenegraph-dev, openscenegraph-plugin-osgearth, libosgearthdev, mpi-default-dev, libxml2-dev, zlib1g-dev

|                                                                                 | <b>Synaptic Package Manager</b>             | $\Box$ $\mathsf{X}$              |  |
|---------------------------------------------------------------------------------|---------------------------------------------|----------------------------------|--|
| Settings<br>Edit<br>Package<br>He<br><b>File</b>                                |                                             |                                  |  |
| Reload<br>Mark All Upgrades                                                     | xulrunner<br>Properties<br>Apply            | Quick search                     |  |
| All                                                                             | Package<br>s                                | <b>Installed Version</b><br>Late |  |
| Amateur Radio (universe)                                                        | П<br>moonlight-plugin-mozilla               | 1.0.                             |  |
| <b>Base System</b>                                                              | xulrunner-dev                               | 1.9.                             |  |
| Base System (universe)                                                          | mozzemberek<br>$\Box$                       | 0.1.                             |  |
| Communication<br>Communication (multivers                                       | □<br>google-gadgets-xul                     | 0.10                             |  |
|                                                                                 | ⊓<br>prism                                  | $1.0 -$                          |  |
| Communication (universe)                                                        | libxul0d-dbg<br>П                           | 1.8.                             |  |
|                                                                                 | xulrunner-1.9.1<br>グ                        | 1.9.1.5+nobinonly-{1.9.          |  |
| <b>Sections</b>                                                                 | libxul-dev<br>n B                           | 1.8.                             |  |
|                                                                                 | П<br>prism-google-talk                      | $1.0 -$                          |  |
| <b>Status</b>                                                                   | prism-google-calendar<br>n                  | $1.0 -$                          |  |
| Origin                                                                          | □<br>pricm google groups                    | $1 \Omega$<br>$\rightarrow$      |  |
| <b>Custom Filters</b>                                                           | $\overline{111}$<br>No package is selected. |                                  |  |
| <b>Search Results</b>                                                           |                                             |                                  |  |
| 30 packages listed, 1313 installed, 0 broken. 0 to install/upgrade, 0 to remove |                                             |                                  |  |

Fig. 5.2: Synaptic Package Manager

Click *Apply*, then in the *Apply the following changes?* window, click *Apply* again. In the *Changes applied* window, click *Close*.

After this, you still have to install some required Python packages from command line:

\$ python3 -m pip install --user --upgrade numpy pandas matplotlib scipy ˓<sup>→</sup>seaborn posix\_ipc

## 5.3.3 Post-Installation Steps

#### Setting Up Debugging

By default, Ubuntu does not allow ptracing of non-child processes by non-root users. That is, if you want to be able to debug simulation processes by attaching to them with a debugger, or similar, you want to be able to use OMNEST just-in-time debugging (debugger-attach-on-startup and debugger-attach-on-error configuration options), you need to explicitly enable them.

To temporarily allow ptracing non-child processes, enter the following command:

```
$ echo 0 | sudo tee /proc/sys/kernel/yama/ptrace_scope
```
To permanently allow it, edit /etc/sysctl.d/10-ptrace.conf and change the line:

```
kernel.yama.ptrace_scope = 1
```
to read

kernel.yama.ptrace\_scope = 0

#### **CHAPTER**

# FEDORA 33

# <span id="page-32-1"></span><span id="page-32-0"></span>6.1 Supported Releases

This chapter provides additional information for installing OMNEST on Fedora installations. The overall installation procedure is described in the *Linux* chapter.

The following Fedora release is covered:

• Fedora 33

It was tested on the following architectures:

• Intel 64-bit

# <span id="page-32-2"></span>6.2 Opening a Terminal

Open the Search bar, and type *Terminal*.

# <span id="page-32-3"></span>6.3 Installing the Prerequisite Packages

You can perform the installation using the graphical user interface or from the terminal, whichever you prefer.

## 6.3.1 Command-Line Installation

To install the required packages, type in the terminal:

```
$ sudo dnf install make qcc qcc-c++ clang lld bison flex perl \
   python3 python3-pip qt5-devel libxml2-devel \
    zlib-devel doxygen graphviz webkitgtk
$ python3 -m pip install --user --upgrade numpy pandas \
   matplotlib scipy seaborn posix_ipc
```
To use 3D visualization support in Qtenv, you should install OpenSceneGraph 3.2 or later and osgEarth 2.7 or later (recommended):

\$ sudo dnf install OpenSceneGraph-devel osgearth-devel

**Note:** You may opt to use gcc instead of the clang compiler and/or use the system default linker instead of *lld* by setting the PREFER\_CLANG and PREFER\_LLD variables in the *configure.user* file. In this case, you don't have to install the clang and lld packages. If you do not need the 3D visualization capabilities, you can disable them in the *configure.user* file, too.

To enable the optional parallel simulation support you will need to install the MPI package:

\$ sudo dnf install openmpi-devel

Note that *openmpi* will not be available by default, it needs to be activated in every session with the

```
$ module load mpi/openmpi-x86_64
```
command. When in doubt, use module avail to display the list of available modules. If you need MPI in every session, you may add the module load command to your startup script (.bashrc).

## 6.3.2 Graphical Installation

The graphical package manager can be launched by opening the Search bar and typing *dnf*.

Search for the following packages in the list. Select the checkboxes in front of the names, and pick the latest version of each package.

The packages:

• make, bison, gcc, gcc-c++, clang, lld, flex, perl, python3, python3-pip, qt5devel, libxml2-devel, zlib-devel, webkitgtk, doxygen, graphviz, openmpi-devel, OpenSceneGraph-devel, osgearth-devel

Click *Apply*, then follow the instructions.

Open a terminal and enter the following command to install the required Python packages:

\$ python3 -m pip install --user --upgrade numpy pandas matplotlib scipy ˓<sup>→</sup>seaborn posix\_ipc

# **CHAPTER SEVEN**

# RED HAT

# <span id="page-34-1"></span><span id="page-34-0"></span>7.1 Supported Releases

This chapter provides additional information for installing OMNEST on Red Hat Enterprise Linux installations. The overall installation procedure is described in the *Linux* chapter.

The following Red Hat release is covered:

• Red Hat Enterprise Linux Desktop Workstation 8.x

It was tested on the following architectures:

• Intel 64-bit

# <span id="page-34-2"></span>7.2 Opening a Terminal

Choose *Applications > Accessories > Terminal* from the menu.

## <span id="page-34-3"></span>7.3 Installing the Prerequisite Packages

You can perform the installation using the graphical user interface or from the terminal, whichever you prefer.

**Note:** You will need Red Hat Enterprise Linux Desktop Workstation for OMNEST. The *Desktop Client* version does not contain development tools.

#### 7.3.1 Command-Line Installation

To install the required packages, type in the terminal:

```
$ su -c 'yum install make gcc gcc-c++ clang lld bison flex perl \
   python3 python3-pip qt-devel libxml2-devel zlib-devel doxygen graphviz'
$ python3 -m pip install --user --upgrade numpy pandas matplotlib scipy,
˓→seaborn posix_ipc
```
To use 3D visualization support in Qtenv (recommended), you should install the OpenSceneGraph-devel (3.2 or later) and osgEarth-devel (2.7 or later) packages. These packages are not available from the official RedHat repository so you may need to get them from different sources (e.g. rpmfind.net).

**Warning:** The IDE requires GLIBC 2.28 version or later, so RedHat 6 and 7 is NOT supported.

**Note:** You may opt to use gcc instead of the clang compiler and/or use the system default linker instead of *lld* by setting the PREFER\_CLANG and PREFER\_LLD variables in the *configure.user* file. In this case, you don't have to install the clang and lld packages. If you do not need the 3D visualization capabilities, you can disable them in the *configure.user* file, too.

To install additional (optional) packages for parallel simulation, type:

```
$ su -c 'yum install openmpi-devel'
```
Note that *openmpi* will not be available by default, it needs to be activated in every session with the

\$ module load openmpi\_<arch>

command, where  $\langle \arctan \rangle$  is your architecture (usually 1386 or x86 \, 64). When in doubt, use module avail to display the list of available modules. If you need MPI in every session, you command, where <arch> is your architecture (usually i386 or x86\_64)<br>module avail to display the list of available modules. If you need MPI<br>may add the module load command to your startup script (.bashrc).`

#### 7.3.2 Graphical Installation

The graphical installer can be launched by choosing *Applications > Add/Remove Software* from the menu.

Search for the following packages in the list. Select the checkboxes in front of the names, and pick the latest version of each package.

The packages:

• make, gcc, gcc-c++, clang, lld, bison, flex, perl, python3, qt-devel, libxml2-devel, zlibdevel, doxygen, graphviz, openmpi-devel

Click *Apply*, then follow the instructions.

## <span id="page-35-0"></span>7.4 SELinux

You may need to turn off SELinux when running certain simulations. To do so, click on *System > Administration > Security Level > Firewall*, go to the *SELinux* tab, and choose *Disabled*.

You can verify the SELinux status by typing the sestatus command in a terminal.

**Note:** From OMNEST 4.1 on, makefiles that build shared libraries include the chcon -t textrel shlib t lib<name>.so command that properly sets the security context for the library. This should prevent the SELinux-related *"cannot restore segment prot after reloc: Permission denied"* error from occurring, unless you have a shared library which was built using an obsolete or hand-crafted makefile that does not contain the chcon command.

## **CHAPTER EIGHT**

## **OPENSUSE**

## <span id="page-36-1"></span><span id="page-36-0"></span>8.1 Supported Releases

This chapter provides additional information for installing OMNEST on openSUSE installations. The overall installation procedure is described in the *Linux* chapter.

The following openSUSE release is covered:

• openSUSE Leap 15.3

It was tested on the following architectures:

• Intel 64-bit

# <span id="page-36-2"></span>8.2 Opening a Terminal

Open the Search bar, and type *Terminal*.

## <span id="page-36-3"></span>8.3 Installing the Prerequisite Packages

You can perform the installation using the graphical user interface or from the terminal, whichever you prefer.

#### 8.3.1 Command-Line Installation

To install the required packages, type in the terminal:

```
$ sudo zypper install make gcc gcc-c++ clang lld bison flex perl \
   python3 python3-pip libqt5-qtbase-devel libxml2-devel zlib-devel \
   doxygen graphviz
$ python3 -m pip install --user --upgrade numpy pandas matplotlib scipy
˓→seaborn posix_ipc
```
**Note:** You may opt to use gcc instead of the clang compiler and/or use the system default linker instead of *lld* by setting the PREFER\_CLANG and PREFER\_LLD variables in the *configure.user* file. In this case, you don't have to install the clang and lld packages. If you do not need the 3D visualization capabilities, you can disable them in the *configure.user* file, too.

To use 3D visualization support in Qtenv (recommended), you should install the OpenSceneGraph-devel (3.2 or later) and osgEarth-devel (2.7 or later) packages. These packages are not available from the official RedHat repository so you may need to get them from different sources (e.g. rpmfind.net).

To enable the optional parallel simulation support you will need to install the MPI package:

\$ sudo zypper install openmpi-devel

Note that *openmpi* will not be available by default, first you need to log out and log in again, or source your .profile script:

\$ . ~/.profile

#### 8.3.2 Graphical Installation

The graphical installer can be launched by opening the Search bar and typing *Software Management*.

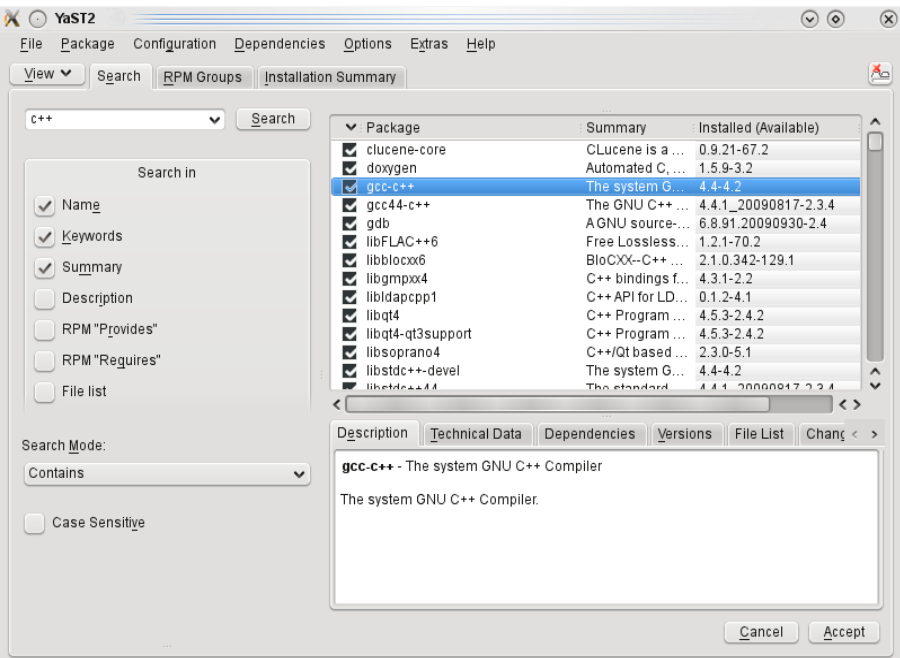

Fig. 8.1: Yast Software Management

Search for the following packages in the list. Select the checkboxes in front of the names, and pick the latest version of each package.

The packages:

• make, gcc, gcc-c++, clang, lld, bison, flex, perl, libqt5-qtbase-devel, libxml2-devel, zlibdevel, doxygen, graphviz, openmpi-devel

Click *Accept*, then follow the instructions.

**CHAPTER** 

NINE

# GENERIC UNIX

# <span id="page-38-1"></span><span id="page-38-0"></span>9.1 Introduction

This chapter provides additional information for installing OMNEST on Unix-like operating systems not specifically covered by this Installation Guide. The list includes FreeBSD, Solaris, and Linux distributions not covered in other chapters.

**Note:** In addition to Windows and macOS, the Simulation IDE will only work on Linux x86/arm 64-bit platforms. Other operating systems (FreeBSD, Solaris, etc.) and architectures may still be used as simulation platforms, without the IDE.

# <span id="page-38-2"></span>9.2 Dependencies

The following packages are required for OMNEST to work:

**build-essential, GNU make, gcc, g++, bison (3.0+), flex, perl, python3** These packages are needed for compiling OMNEST and simulation models, and also for certain OMNEST tools to work.

It is also recommended to install the *clang* and *lld* package as they provide faster compilation and linking.

**Note:** You may opt to use gcc instead of the clang compiler and/or use the system default linker instead of *lld* by setting the PREFER\_CLANG and PREFER\_LLD variables in the *configure.user* file. If you do not need the 3D visualization capabilities, you can disable them in the *configure.user* file, too.

**Warning:** The IDE requires GLIBC 2.28 version or later, so you will need at least Debian 10, RedHat 8 or Ubuntu 18.10 to run the IDE.

The following packages are strongly recommended, because their absence results in severe feature loss:

- **Qt 5.9 or later** Required by the Qtenv simulation runtime environment. You need the *devel* packages that include header files as well.
- **OpenSceneGraph (3.4+) and osgEarth (2.9+)** These packages will enable 3D visualization in Qtenv. You need the *devel* packages that include header files as well.

The following packages are required if you want to take advantage of some advanced OMNEST features:

- **LibXML2** LibXML2 is needed for OMNEST to be able to DTD validate an XML file. The *devel* packages (that include the header files) are needed.
- **GraphViz, Doxygen** These packages are used by the NED documentation generation feature of the IDE. When they are missing, documentation will have less content.
- **MPI** openmpi or some other MPI implementation is required to support parallel simulation execution.
- **Akaroa** Implements Multiple Replications In Parallel (MRIP). Akaroa can be downloaded from the project's website.

The exact names of these packages may differ across distributions.

## <span id="page-39-0"></span>9.3 Determining Package Names

If you have a distro unrelated to the ones covered in this Installation Guide, you need to figure out what is the established way of installing packages on your system, and what are the names of the packages you need.

#### 9.3.1 Qt

If your platform does not have suitable Qt packages, you may still use OMNEST to run simulations from the command line. To disable the Qtenv runtime environment, use:

\$ ./configure WITH OTENV=no

This will prevent the build system to link with Qt libraries. It is also recommended if you are installing OMNEST from a remote terminal session.

#### 9.3.2 MPI

OMNEST is not sensitive to the particular MPI implementation. You may use OpenMPI, or any other standards-compliant MPI package.

## <span id="page-39-1"></span>9.4 Downloading and Unpacking

Download OMNEST from [https://omnest.com.](https://omnest.com) Make sure you select to download the generic archive, omnest-6.0-core.tgz.

Copy the archive to the directory where you want to install it. This is usually your home directory, /home/<you>. Open a terminal, and extract the archive using the following command:

```
$ tar xvfz omnest-6.0-core.tgz
```
This will create an omnest-6.0 subdirectory with the OMNEST files in it.

## <span id="page-40-0"></span>9.5 Environment Variables

In general OMNEST requires that certain environment variables are set and the omnest-6. 0/bin directory is in the PATH. Source the setenv script to set up all these variables.

```
$ cd omnest-6.0
$ source setenv
```
To set the environment variables permanently, edit .profile or .zprofile in your home directory and add a line something like this:

-f "\$HOME/omnest-6.0/setenv" ] && source "\$HOME/omnest-6.0/setenv"

**Note:** If you use a shell other than bash, consult the man page of that shell to find out which startup file to edit, and how to set and export variables.

## <span id="page-40-1"></span>9.6 Configuring and Building OMNEST

In the top-level OMNEST directory, type:

```
$ ./configure
```
The configure script detects installed software and configuration of your system. It writes the results into the Makefile.inc file, which will be read by the makefiles during the build process.

| ubuntu@ubuntu-desktop: ~/omnest-4.0<br>$ \Box$ $\mathbf{x}$<br>$\blacksquare$                                                               |  |  |  |
|----------------------------------------------------------------------------------------------------|--|--|--|
| File Edit View Terminal Tabs Help                                                                                                    |  |  |  |
| $-DXMLPAR$<br>checking for Akaroa with CFLAGS=" -02 -DNDEBUG=1 -fno-stack-protector<br>SER=libxml " LIBS="" no                              |  |  |  |
| checking for Akaroa with CFLAGS=" -02 -DNDEBUG=1 -fno-stack-protector<br>-DXMLPAR<br>SER=libxml " LIBS="-lakaroa -lfl" no                   |  |  |  |
| configure: WARNING: Optional package Akaroa not found                                                                                       |  |  |  |
| configure: creating ./config.status<br>config.status: creating Makefile.inc                                                                 |  |  |  |
| config.status: creating test/core/runtest                                                                                                   |  |  |  |
| patching the ide configuration file. default workspace is: /home/ubuntu/omnest-4<br>.0/samples                                              |  |  |  |
| WARNING: The configuration script could not detect the following packages:                                                                  |  |  |  |
| MPI (optional) Akaroa (optional)                                                                                                    |  |  |  |
| Scroll up to see the warning messages (use shift+PgUp key), and see config.log<br>for more details. While you can use OMNEST in the current |  |  |  |
| configuration, please be aware that some functionality may be unavailable<br>or incomplete.                                                 |  |  |  |
| Your PATH contains /home/ubuntu/omnest-4.0/bin. Good!                                                                                       |  |  |  |
| TCL LIBRARY is set. Good!                                                                                                    |  |  |  |
| ubuntu@ubuntu-desktop:~/omnest-4.0\$                                                                                                    |  |  |  |

Fig. 9.1: Configuring OMNEST

**Note:** If there is an error during configure, the output may give hints about what went wrong. Scroll up to see the messages. (Use Shift+PgUp; you may need to increase the scrollback buffer size of the terminal and re-run ./configure.) The script also writes a very detailed log of its operation into config.log to help track down errors. Since config.log is

very long, it is recommended that you open it in an editor and search for phrases like *error* or the name of the package associated with the problem.

The configure script tries to build and run small test programs that are using specific libraries or features of the system. You can check the config.log file to see which test program has failed and why. In most cases the problem is that the script cannot figure out the location of a specific library. Specifying the include file or library location in the configure.user file and then re-running the configure script usually solves the problem.

When . /configure has finished, you can compile OMNEST. Type in the terminal:

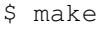

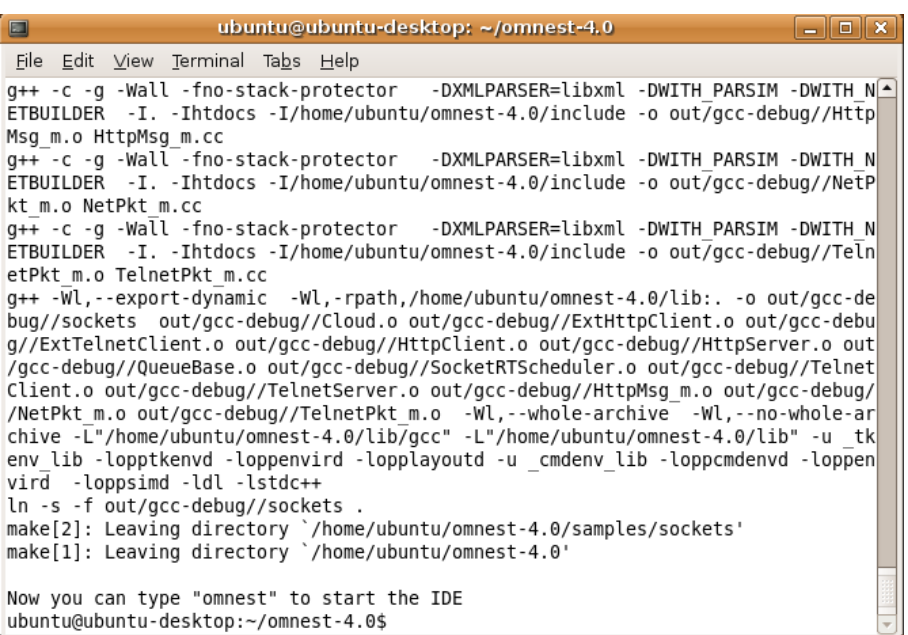

Fig. 9.2: Building OMNEST

**Tip:** To take advantage of multiple processor cores, add the  $-\frac{1}{8}$  option (for 8 cores) to the make command line.

**Note:** The build process will not write anything outside its directory, so no special privileges are needed.

**Tip:** The make command will seemingly compile everything twice. This is because both debug and optimized versions of the libraries are built. If you only want to build one set of the libraries, specify MODE=debug or MODE=release:

## <span id="page-42-0"></span>9.7 Verifying the Installation

You can now verify that the sample simulations run correctly. For example, the aloha simulation is started by entering the following commands:

```
$ cd samples/aloha
$ ./aloha
```
By default, the samples will run using the Qtenv environment. You should see nice gui windows and dialogs.

## <span id="page-42-1"></span>9.8 Starting the IDE

**Note:** The IDE is supported only on 64-bit versions of Windows, macOS and Linux.

You can run the IDE by typing the following command in the terminal:

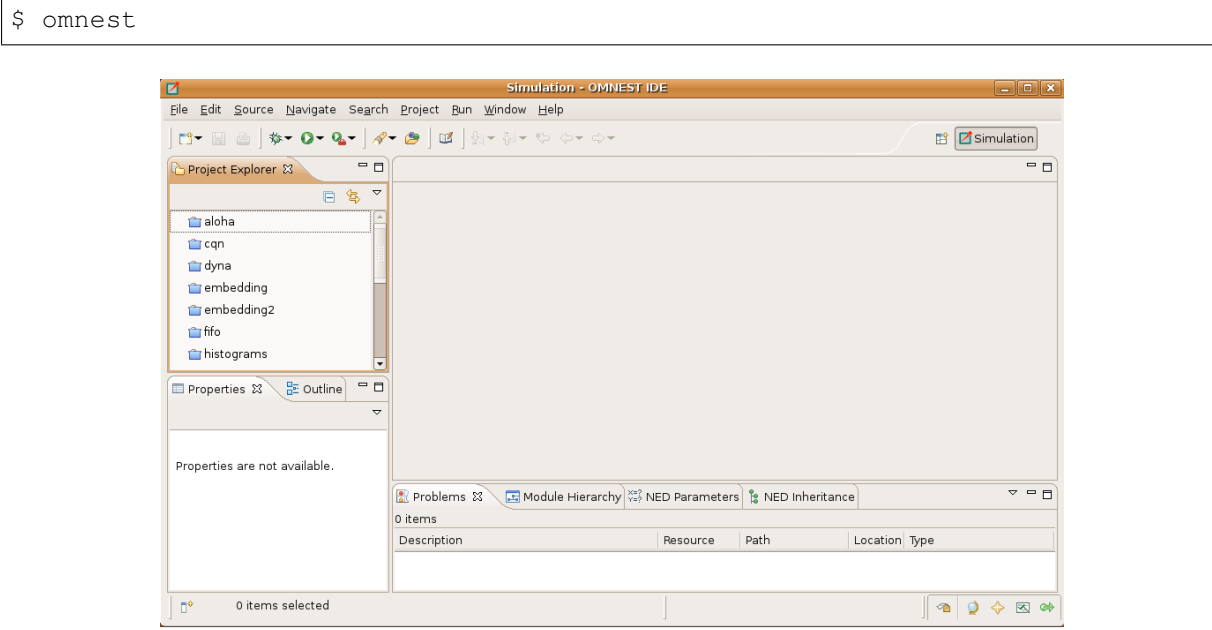

Fig. 9.3: The Simulation IDE

If you would like to be able to access the IDE from the application launcher or via a desktop shortcut, run one or both of the commands below:

```
$ make install-menu-item
$ make install-desktop-icon
```
**Note:** The above commands assume that your system has the xdg commands, which most modern distributions do.

# <span id="page-43-0"></span>9.9 Optional Packages

## 9.9.1 Akaroa

If you wish to use Akaroa, it must be downloaded, compiled, and installed manually before installing OMNEST.

**Note:** As of version 2.7.9, Akaroa only supports Linux and Solaris.

Download Akaroa 2.7.9 from: [http://www.cosc.canterbury.ac.nz/research/RG/net\\_sim/](http://www.cosc.canterbury.ac.nz/research/RG/net_sim/simulation_group/akaroa/download.chtml) [simulation\\_group/akaroa/download.chtml](http://www.cosc.canterbury.ac.nz/research/RG/net_sim/simulation_group/akaroa/download.chtml)

Extract it into a temporary directory:

```
$ tar xfz akaroa-2.7.9.tar.gz
```
Configure, build and install the Akaroa library. By default, it will be installed into the /usr/ local/akaroa directory.

```
$ ./configure
$ make
$ sudo make install
```
Go to the OMNEST directory, and (re-)run the configure script. Akaroa will be automatically detected if you installed it to the default location.

#### SystemC

To enable SystemC integration, set WITH\_SYSTEMC=yes in the configure.user file, run *configure* and then rebuild your project. You can check the systemc examples in the samples/systemc-embedding directory.

# BUILD OPTIONS

# <span id="page-44-1"></span><span id="page-44-0"></span>10.1 Configure.user Options

The configure.user file contains several options that can be used to fine-tune the simulation libraries.

You always need to re-run the configure script in the installation root after changing the configure.user file.

\$ ./configure

After this step, you have to remove all previous libraries and recompile OMNEST:

\$ make cleanall \$ make

Options:

- **PREFER\_CLANG=no** If both gcc and clang are installed on your system, setting this variable to no will force the configure script to use gcc as C++ compiler.
- **WITH\_SYSTEMC=yes** Use this variable to enable integration whith the bundled SystemC reference implementation.
- **<COMPONENTNAME>\_CFLAGS, <COMPONENTNAME>\_LIBS** The configure.user file contains variables for defining the compile and link options needed by various external libraries. By default, the configure command detects these automatically, but you may override the auto detection by specifying the values by hand. (e.g.  $\langle \text{COMP}\rangle_{\text{CFLAGS}=-I/\text{path}}/$ to/comp/includedir and <COMP>\_LIBS=-L/path/to/comp/libdir -lnameoflib.)
- **WITH\_PARSIM=no** Use this variable to explicitly disable parallel simulation support in OMNEST.
- **WITH\_NETBUILDER=no** This option allows you to leave out the NED language parser and the network builder. (This is needed only if you are building your network with C++ API calls and you do not use the built-in NED language parser at all.)
- **WITH OTENV=no** This will prevent the build system to link with the Qt libraries. Use this option if your platform does not have a suitable Qt package or you will run the simulation only in command line mode. (i.e. You want to run OMNEST in a remote terminal session.)
- **WITH\_OSG=no** This will prevent the build system to use OpenScreenGraph which is used for 3D visualization in Qtenv.
- **WITH OSGEARTH=no** This will prevent the build system to use osgEarth which is used for 2D/3D mapping and visualization in Qtenv.
- **CFLAGS\_[RELEASE/DEBUG]** To change the compiler command line options the build process is using, you should specify them in the CFLAGS\_RELEASE and CFLAGS\_DEBUG variables. By default, the flags required for debugging or optimization are detected automatically

by the configure script. If you set them manually, you should specify all options you need. It is recommended to check what options are detected automatically (check the Makefile.inc after running configure and look for the CFLAGS\_[RELEASE/DEBUG] variables.) and add/modify those options manually in the configure.user file.

- **LDFLAGS** Linker command line options can be explicitly set using this variable. It is recommended to check what options are detected automatically (check the Makefile.inc after running configure and look for the LDFLAGS variable.) and add/modify those options manually in the configure.user file.
- **SHARED\_LIBS** This variable controls whether the OMNEST build process will create static or dynamic libraries. By default, the OMNEST runtime is built as a set of shared libraries. If you want to build a single executable from your simulation, specify SHARED\_LIBS=no in configure.user to create static OMNEST libraries and then reconfigure (./configure) and recompile OMNEST (make cleanall; make). Once the OMNEST static libraries are correctly built, your own project have to be rebuilt, too. You will get a single, statically linked executable, which requires only the NED and INI files to run.

**Warning:** It is important to completely delete the OMNEST libraries (make cleanall) and then rebuild them, otherwise it cannot be guaranteed that the created simulations are linked against the correct libraries.

**Note:** The USE\_DOUBLE\_SIMTIME and WITHOUT\_CPACKET options are no longer supported. They were introduced in OMNEST 4.0 to help porting model code from OMNEST 3.x, and having fulfilled their role, they were removed in OMNEST 5.0. If you still have old model code to port, use OMNEST 4.x.

# <span id="page-45-0"></span>10.2 Moving the Installation

When you build OMNEST on your machine, several directory names are compiled into the binaries. This makes it easier to set up OMNEST in the first place, but if you rename the installation directory or move it to another location in the file system, the built-in paths become invalid and the correct paths have to be supplied via environment variables.

The following environment variables are affected (in addition to PATH, which also needs to be adjusted):

**OMNETPP\_IMAGE\_PATH** This variable contains the list of directories where Qtenv looks for icons. Set it to point to the images/ subdirectory of your OMNEST installation.

LD LIBRARY PATH This variable contains the list of additional directories where shared libraries are looked for. Initially, LD\_LIBRARY\_PATH is not needed because shared libraries are located via the *rpath* mechanism. When you move the installation, you need to add the lib/ subdirectory of your OMNEST installation to LD\_LIBRARY\_PATH.

**Note:** On macOS, DYLD\_LIBRARY\_PATH is used instead of LD\_LIBRARY\_PATH. On Windows, the PATH variable must contain the directory where shared libraries (DLLs) are present.

# <span id="page-46-0"></span>10.3 Using Different Compilers

By default, the configure script detects the following compilers automatically in the path:

- Intel compiler (icc, icpc)
- GNU C/C++  $(gcc, g++)$
- Clang (clang, clang++)
- Clang/C2 (from Microsoft Visual Studio)
- Sun Studio (cc, cxx)
- IBM compiler (xlc, xlC)

If you want to use compilers other than the above ones, you should specify the compiler name in the CC and CXX variables, and re-run the configuration script.

**Note:** Different compilers may have different command line options. If you use a compiler other than the default gcc, you may have to revise the CFLAGS\_[RELEASE/DEBUG] and -<br>LDFLAGS variables.